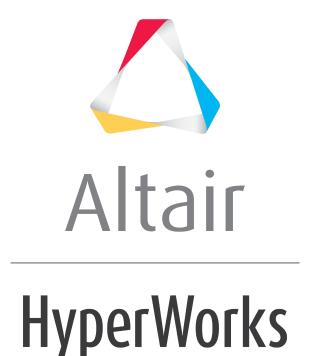

# Altair HyperGraph 2D Tutorials

HG-1000: Plotting XY Data

## **HG-1000: Plotting XY Data**

In this tutorial you will learn how to:

- · Plot curves from files.
- Plot multiples curves in one window.
- Plot multiple curves in multiple windows.
- Use the **Advanced Plot Options** dialog to change the curve and plot attributes

#### **Tools**

The **Build Plots** panel can be accessed one of the following ways:

• Click the **Build Plots** icon,

OR

• From the menu bar, select *Curves* > *Build Plots*.

This panel allows you to construct multiple curves and plots from a single data file. Curves can be overlaid in a single window or each curve can be assigned to a new window.

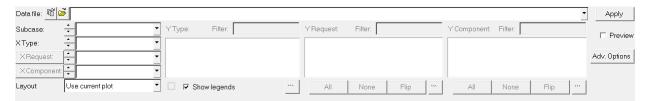

The **Advanced Options** feature on the **Build Plots** panel allows you to apply many options at once to the session during plotting. Curves created in this manner are added to the session in a new layer.

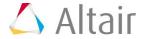

From the **Build Plots** panel, click **Adv. Options** to display the **Advance Plot Options** dialog.

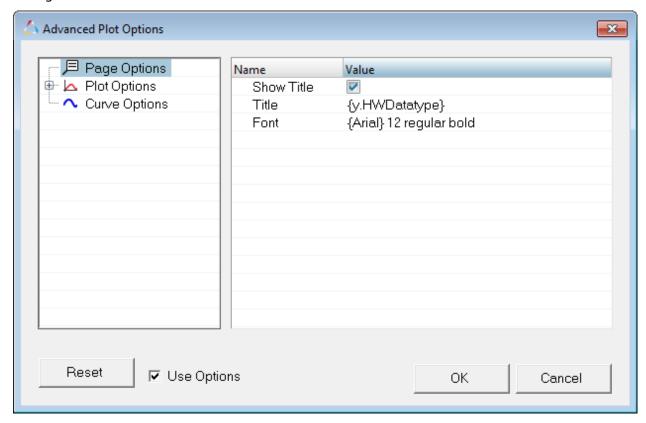

The **Multiple File Plotting** dialog allows you to select multiple files with intersecting data (for example, multiple runs of a particular test) and plot the data from all files simultaneously in the current HyperGraph session.

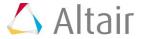

To access the **Multiple File Plotting** dialog, click the **Multiple File Plotting** button, on the **Build Plots** panel.

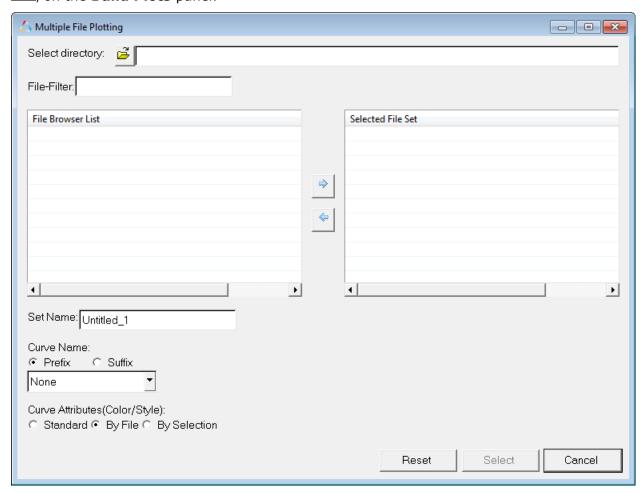

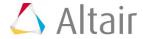

## **Exercise: Creating XY Curves from Data Files**

### Step 1: Open the demo.dat file.

- 1. From **File** menu, select **New > Session** to clear all contents in the HyperGraph session.
- 2. Verify **XY Plot** is selected from the plot type menu, ...
- 3. Click the **Build Plots** icon,
- 4. Click the *Open File* button, ♠, and select the demo.dat file, located in the plotting folder.

### Step 2: Build multiple curves on a single plot.

- 1. For **X type:** select *Time*.
- From the Y type: column, select Force.
   The data available in the file is listed under the Y Request column.
- 3. Under Y Request:, click the expansion button, ..., to easily view the Y Request list.
- 4. Under Y Request:, press and hold the CTRL key and select REQ/3 Curve 3, REQ/5 Curve 5, REQ/7 Curve 7, and REQ/9 Curve9.
- 5. Click **OK** to close the expanded list dialog.
- 6. Under **Y Component**:, select **X**.
- 7. Click **Apply** to create the curves on page 1.

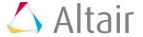

The plot's X axis is labeled **Time** (the X type), while the y axis is labeled **Force** (the Y type). The plot's title is X (the Y Component name). The curve's names are the Y Request names.

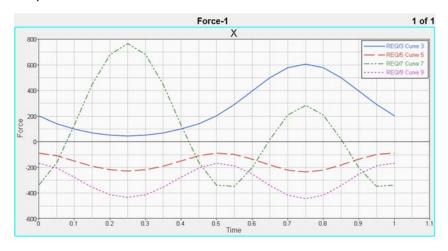

### **Step 3: Build multiple curves on multiple plots.**

While in the **Build Plots** panel, do the following:

- 1. Verify **X type: Time** is selected.
- 2. Under Y type:, leave Force selected.
- 3. Under Y Request:, leave *REQ/3*, *REQ/5*, *REQ/7*, and *REQ/9* selected.
- 4. Under **Y Component:**, press the CTRL key and select **Y** and **Z** to add them to the already selected **X**.

-Or-

Press the SHIFT key and select  ${\it Z}$ . This selects  ${\it Z}$  and everything between  ${\it X}$  and  ${\it Z}$ .

-Or-

Left click on **X** and drag the mouse down to **Z**.

5. From the **Layout:** drop-down menu, select **One plot per Request**.

This option creates one plot for each selected Y request. Each plot contains as many curves as there are selected Y components. The plot's title is the **Y Request** name. The curve's label is the **Y Component** name.

6. Click the **Page Layout** button,  $\square$ , and select the four-window layout from the panel area.

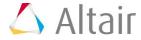

7. Click **Apply** to create the plots and curves on page 2.

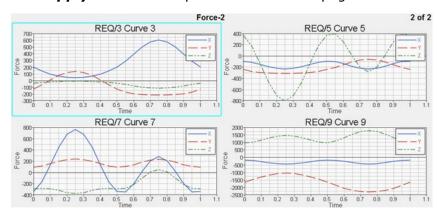

# Step 4: Use Advanced Options to change the curve and plot display attributes.

While in the **Build Plots** panel, do the following:

- 1. Keep the curves you created in Step 3.
- 2. Click **Adv. Options**.

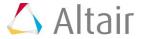

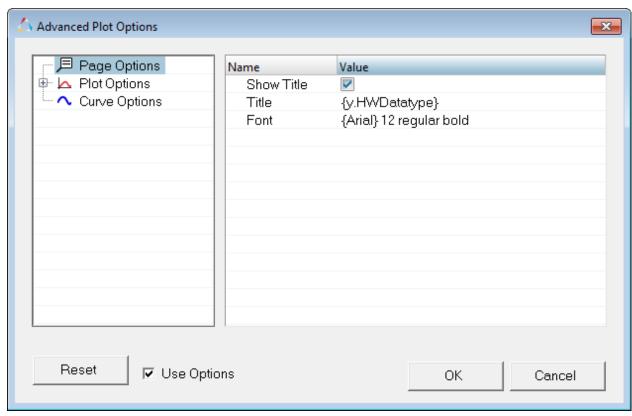

#### The **Advanced Plot Options** dialog is displayed.

- 3. To change the page title font, click **Page Options** on the left side of the dialog.
- 4. Click in the **Font** field on the right side of the dialog. Next, click the **Font** icon, **A**, to display the **Font** dialog. Change the font size to 16.
- 5. Under **Plot Options**, select **Header**.
- 6. Click in the *Header* field on the right side of the dialog to activate the drop-down menu. Deselect **Y-Component**.

This will remove the Y component from the header.

- 7. Select *Horizontal Axis* from the left side of the dialog. Click in the *Font* field on the right side of the dialog. Next, click the *Font* icon, A, to display the *Font* dialog.
- 8. From the **Font** dialog, change the font size to 12.
- 9. Repeat steps 7 and 8 the **Vertical Axis**.
- 10. Select **Legend** from the left side of the dialog.
- 11. From the **Font** dialog, change the legend font size to 10.
- 12. Select *Curve Options* from the left side of the dialog.
- 13. Click in the *Label* field on the right side of the dialog to activate the drop-down menu. Deselect **Y Request**.

This removes the Y request from the label.

- 14. Activate **Show Prefix**.
- 15. Click the *Label Prefix* field. Once the cursor is displayed, enter Test 17.
- 16. Click **OK** to exit the **Advanced Options** dialog.

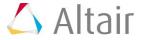

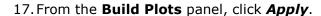

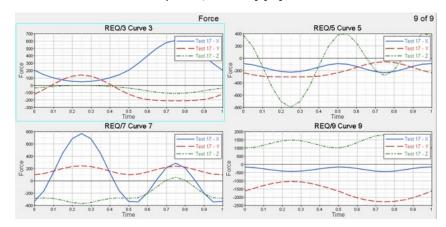

You can also perform filtering on the curve. For this, retain the curve and plot modifications you just performed.

- 18. From the **Build Plots** panel, select **Adv. Options**.
- 19. Click *Curve Options* on the left side of the dialog.
- 20. Activate *Math Expression*.
- 21. Leave **Expression for x** as is.
- 22. Enter the following filter in the Expression for y field: saefilt95(u, v, 60, 5, 3).
- 23. Click **OK**.
- 24. From the **Build Plots** panel, click **Apply**.
- 25. From **Define Curves** panel, you will see the filter you applied display in the y vector field:

```
• x = u
• y = saefilt95(u,v,60,5,3)
```

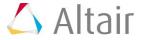

# Step 5: Use Multiple File Plotting to plot multiples curves in one plot.

- 1. From **File** menu, select **New > Session** to clear all contents in the HyperGraph session.
- 2. Verify **XY Plot** is selected from the plot type menu, ...
- 3. Click the **Build Plots** icon
- 4. Next to **Data File**, click the *Multiple File Selection* icon, The **Multiple File Plotting** dialog is displayed.
- 5. Next to **Select directory**, click the **Open File** button,  $\stackrel{\smile}{\triangleright}$ , and select the MultipleFiles folder, located in the plotting folder.

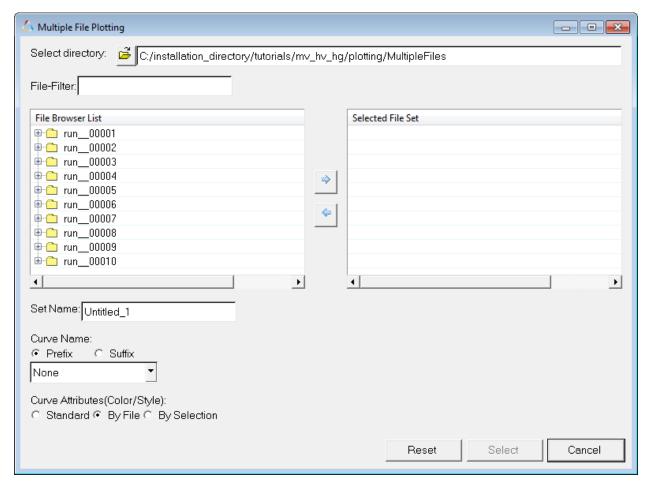

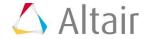

6. You can expand the folders in the **File Browser List** to display the files contained in each folder.

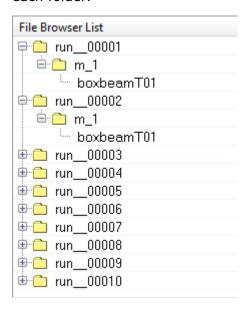

You can select files from the File Browser List and click the arrow,  $\Rightarrow$ , to move them to the **Selected File Set**. For this tutorial, we will filter them.

7. In the **File-Filter** field, enter \*T01 and press ENTER. The following files are displayed:

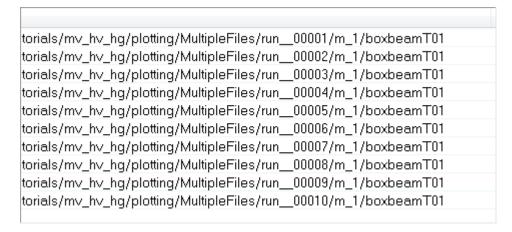

8. While holding the CTRL button, select the first eight files listed under **File Browser List** and click the right-facing arrow, , to move them to the **Selected File Set**.

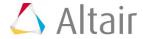

9. Under **Curve Name**, leave **Prefix** activated and select **Directory Level 2** from the drop-down menu.

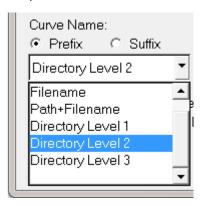

- 10. Under Curve Attributes (Color/Style), leave By File selected.
- 11. Click **Select** to exit the dialog.
- 12. From the **Build Plots** panel, make the following selections:
  - o For Y Type:, select Global Variables.
  - o For Y Request:, select *Internal Energy* and *Kinetic Energy*.
  - o For Y Component:, select MAG.
- 13. From the **Layout:** drop-down menu, select **One plot per Request**.
- 14. Click the *Page Layout* button, □, and select the two-window layout from the panel area.
- 15. Click *Apply*.

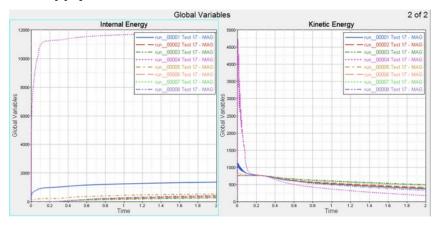

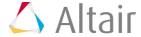

16. You can also view the curve **Label Prefix** and **Label** information in the Plot Browser. These fields were edited using the **Advanced Options** dialog in Step 4.

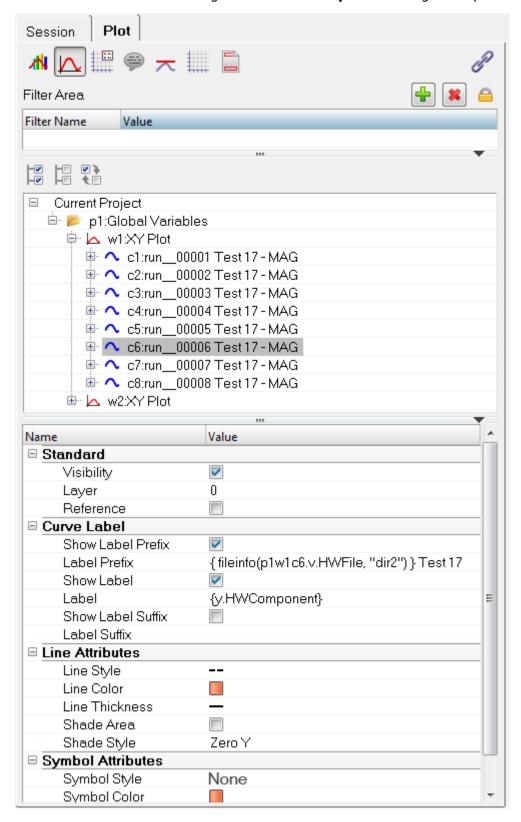

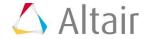